# **MANUEL D'UTILISATION**

# **CAP2600**

Réglophare caméra Universel VL & PL

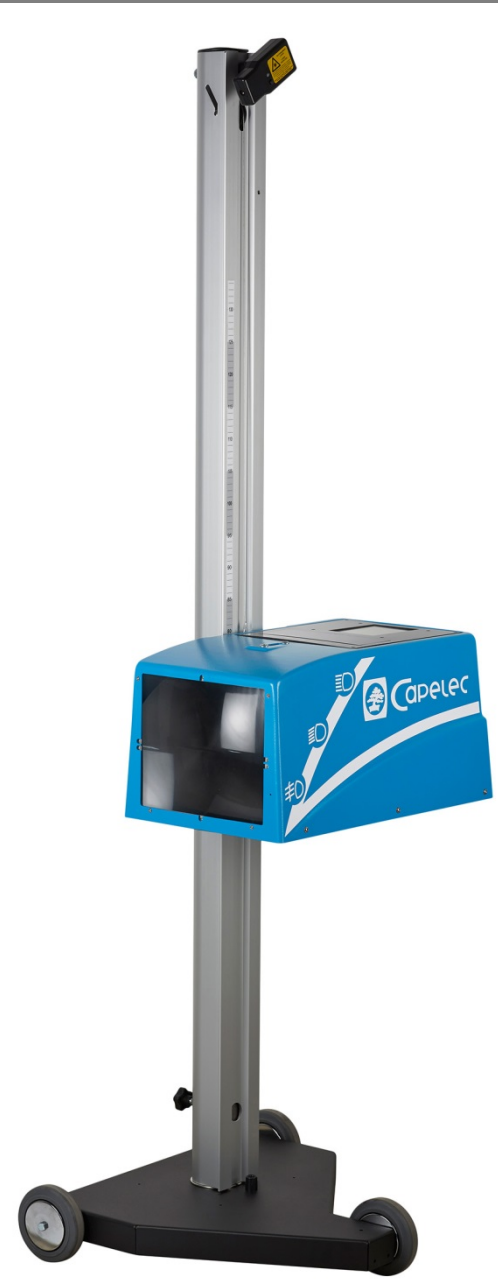

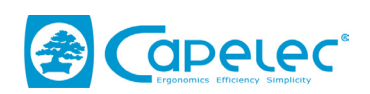

1130, rue des Marels 34 000 MONTPELLIER France

> Tél : (33) 04-67-156-156 Fax : (33) 04-67-224-224 e-mail :contact@capelec.fr

**www.capelec.fr**

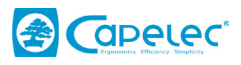

# **SOMMAIRE**

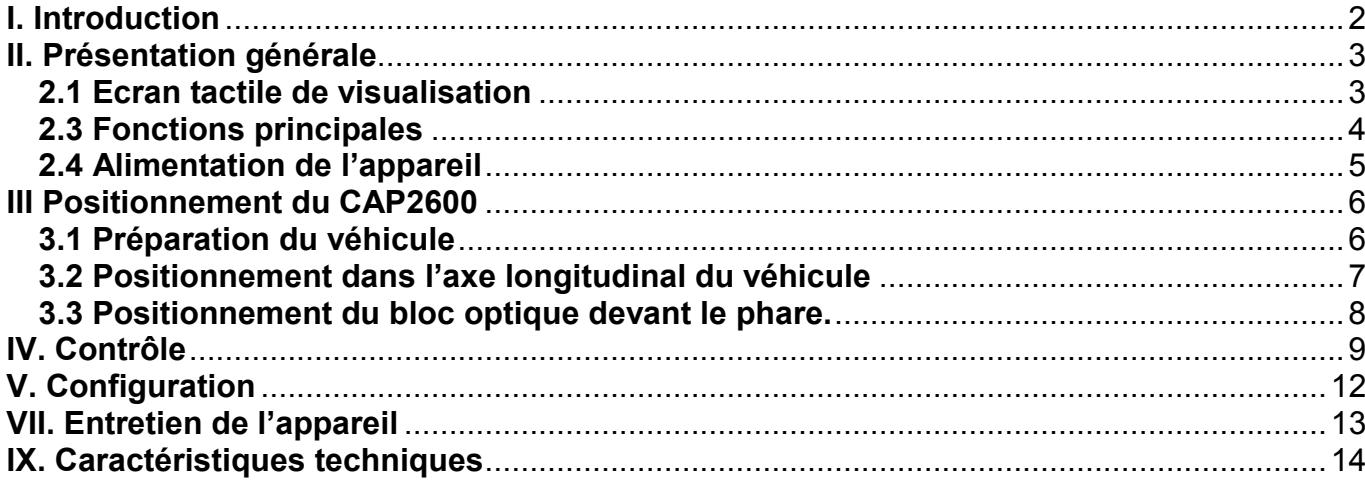

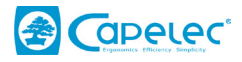

# <span id="page-3-0"></span>**I. Introduction**

Nous vous remercions d'avoir fait l'acquisition du réglophare CAP2600. Cet appareil, disposant d'une technologie à caméra développée par CAPELEC, est un système autonome de réglage et de contrôle adapté à tout type de phare.

Cet appareil est destiné au contrôle et au réglage des feux avant sur les véhicules routiers lourds et légers incluant les catégories M1, M2 et N1 (tous les véhicules d'un poids total en charge inférieur à 3,5 tonnes)

Veuillez lire attentivement ce manuel avant de faire fonctionner l'appareil afin d'en tirer le meilleur parti. Conservez-le en lieu sûr pour le consulter en cas de besoin.

Remarque : Les informations contenues dans ce document sont susceptibles de modifications sans préavis. CAPELEC ne saurait en aucun cas être tenu pour responsable de tous dommages directs ou indirects de quelque nature qu'ils soient, ni de pertes ou de frais résultants d'une utilisation non conforme.

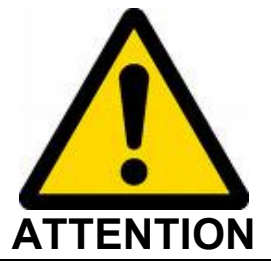

La lentille du réglophare ne doit jamais être exposée au soleil. La concentration des rayons solaires peut entraîner un échauffement créant un risque de détérioration du matériel et/ou de brûlure.

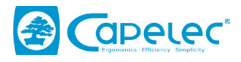

# <span id="page-4-0"></span>**II. Présentation générale**

# <span id="page-4-1"></span>**2.1 Ecran tactile de visualisation**

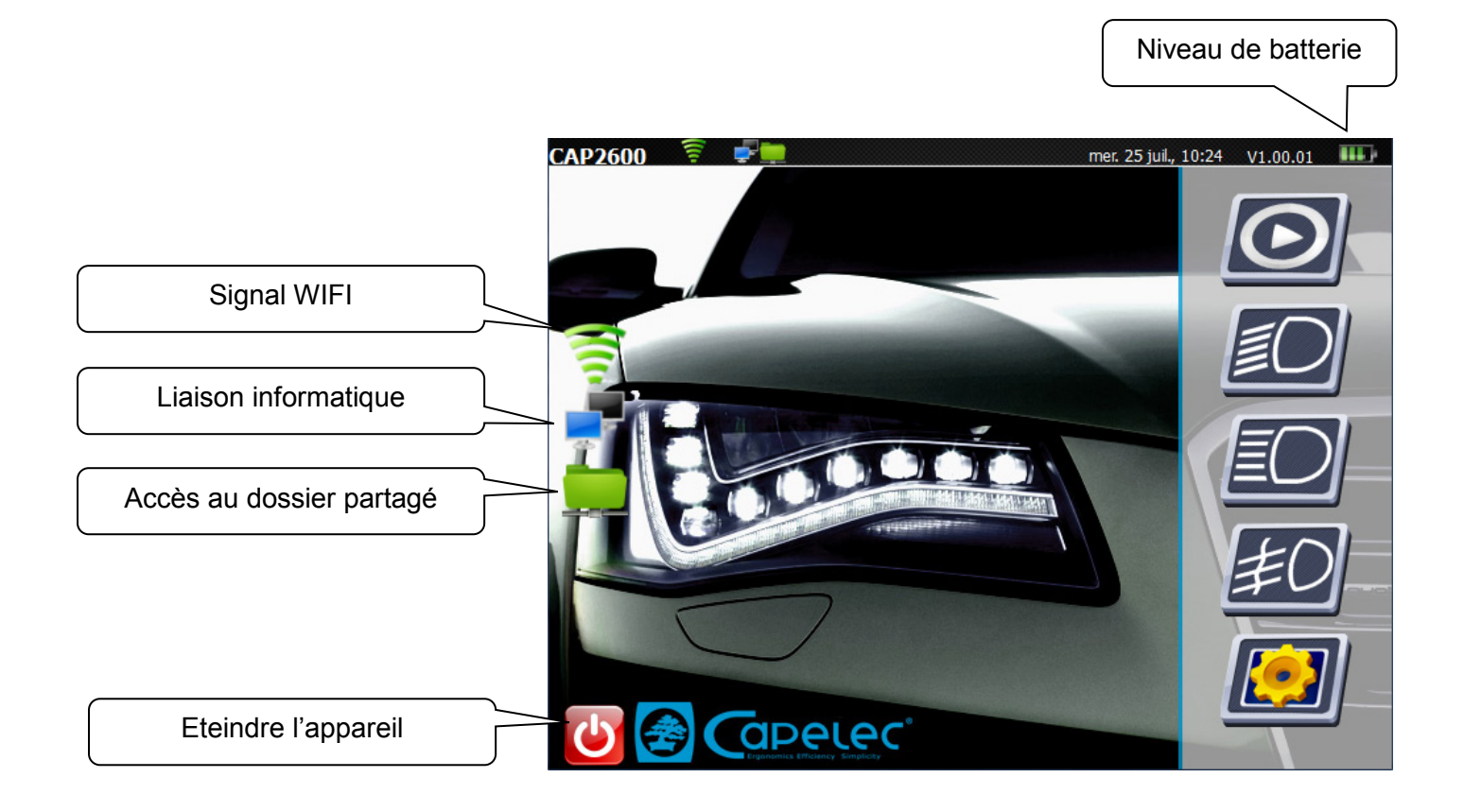

Pour une utilisation plus précise, le stylet est recommandé.

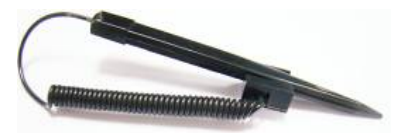

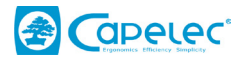

# <span id="page-5-0"></span>**2.3 Fonctions principales**

Vous disposez de 5 modes principaux au démarrage de l'appareil :

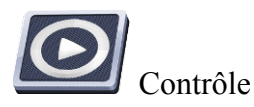

Le menu contrôle permet de réaliser le contrôle des feux de tout type de véhicule en fonction de la législation en vigueur. L'appareil va vous guider afin de réaliser un contrôle complet des différents optiques du véhicule.

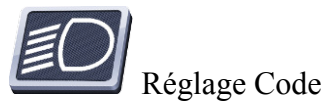

Cette fonction permet de réaliser le réglage des feux de croisement.

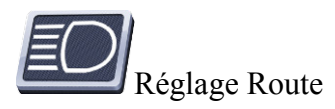

Le réglage Route permet de régler ces feux à 0% latéral et vertical. L'opérateur est guidé pour réaliser son réglage par des flèches de direction. De plus, l'intensité lumineuse du feu de route est indiquée à l'écran.

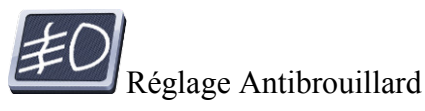

Ce mode affiche le rabattement mesuré sur les feux antibrouillard afin que l'opérateur puisse effectuer un réglage au rabattement optimal.

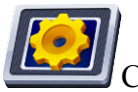

Configuration

Ce menu donne accès à plusieurs sous-menus permettant de configurer les différentes fonctionnalités du CAP2600, tel que le choix du mode d'impression, la mise à jour de la date et de l'heure, etc.

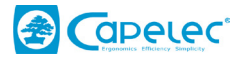

# <span id="page-6-0"></span>**2.4 Alimentation de l'appareil**

Le CAP2600 fonctionne sur batteries lithium-fer. Son autonomie, en marche continue, est d'environ 10h. Le chargeur fourni avec l'appareil dispose d'un témoin de l'état de charge des batteries :

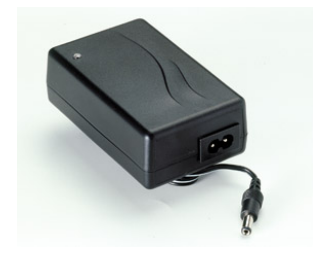

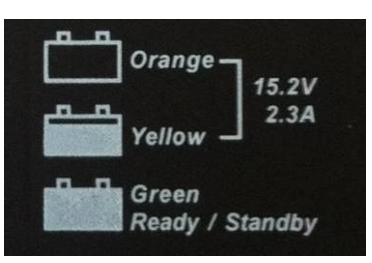

Remarque sur le chargeur :

L'organe de déconnexion est le bloc adaptateur, par conséquent il doit rester accessible.

Vous ne devez en aucun cas utiliser un autre chargeur que celui d'origine.

Remarque sur les batteries :

Le remplacement des batteries doit se faire par des pièces d'origines.

Mise au rebut des batteries :

Débarrassez-vous conformément aux lois et règlements en la matière en vigueur dans votre pays. Ne jetez pas les batteries usagées dans votre poubelle : dans la plupart des pays, il est interdit par la loi de les incinérer, de les enfouir ou de les jeter dans des décharges publiques.

Veuillez contacter les autorités compétentes pour de plus amples informations sur les mesures prises dans votre pays pour collecter, recycler et détruire les batteries usagées.

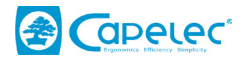

# <span id="page-7-0"></span>**III Positionnement du CAP2600**

# <span id="page-7-1"></span>**3.1 Préparation du véhicule**

Les informations suivantes sont données à titre d'exemple. Veuillez vous référer en priorité à la réglementation en vigueur pour votre activité (SR/V/F4-1, SRV/P04, etc…).

#### **Véhicule léger (Extrait de la SR/V/F4-1 indice J) :**

Mise en condition préalable du véhicule :

- contrôler la pression des pneumatiques conformément à l'instruction technique SR/V/F5-1 ;
- lorsque le véhicule est équipé d'un système de réglage manuel des feux, dans l'habitacle ou au niveau des projecteurs, placer ce système dans la position prévue par le constructeur en fonction de l'état de charge réel du véhicule ;
- lorsque le véhicule est équipé d'un système d'éclairage adaptatif (AFS), désactiver ce système en plaçant la commande sur la position « feux de croisement » ;
- lorsque le véhicule est équipé d'un système de nettoie-projecteurs, vérifier son fonctionnement et essuyer les projections de liquide si nécessaire.

Positionnement du véhicule et du réglophare :

- positionner le véhicule sur la zone correspondante de contrôle du réglage des feux (cf. § 4.15), roues en ligne droite et sans utiliser le frein de stationnement ;
	- Nota : i) lorsque le positionnement du véhicule sur la zone correspondante de contrôle du réglage des feux nécessite son immobilisation, une cale peut être utilisée ;
		- ii) lorsque la mesure est réalisée immédiatement après le levage du véhicule, il convient de faire parcourir au véhicule, préalablement à son positionnement sur la zone de contrôle, une distance au moins équivalente à 1 tour de roue.
- positionner le réglophare sur la zone correspondante de contrôle du réglage des feux (cf. § 4.15) ;
- vérifier l'alignement du réglophare avec le véhicule et le positionner devant les feux, dans l'axe longitudinal du véhicule.

#### **Poids lourd (Extrait de la SR/V P04 indice E) :**

- Chauffeur à bord et état de charge en fonction des prescriptions réglementaires.
- Véhicule immobilisé, frein de stationnement desserré et boîte de vitesses au point mort.
- Pour les véhicules dont la suspension n'est pas classique et qui nécessitent la mise en marche du moteur, avant de procéder à n'importe quelle mesure, attendre que le véhicule se soit immobilisé. Pendant le contrôle, le moteur sera en marche pour les suspensions oléopneumatiques et à l'arrêt pour les suspensions pneumatiques.
- Dans le cas d'un dispositif manuel de réglage en site des projecteurs, celui-ci est adapté à la charge lors du contrôle. Dans l'hypothèse où ce dispositif est rendu inopérant, le contrôle est effectué dans la configuration existante.

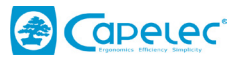

## <span id="page-8-0"></span>**3.2 Positionnement dans l'axe longitudinal du véhicule**

1- Amener le CAP2600 devant le centre du véhicule, de telle sorte que la lentille du réglophare soit située, pour les mesures, entre 20 cm et 80 cm en avant de chaque feu ;

2- Identifier sur le véhicule deux repères fixes, symétriquement répartis par rapport à son axe central (exemples : angles de parebrise supérieurs G et D, angles du capot moteur non déformé, gicleurs lave-glace en l'absence de déformation de leur support) ;

3- Faire pivoter le boîtier afin de faire correspondre la ligne du laser avec les repères identifiés sur le véhicule.

4- Vous pouvez démarrer la procédure de contrôle (ou de réglage). Durant cette phase vous allez déplacer le CAP2600 devant le phare à contrôler (ou à régler) en conservant le positionnement angulaire effectué grâce au laser.

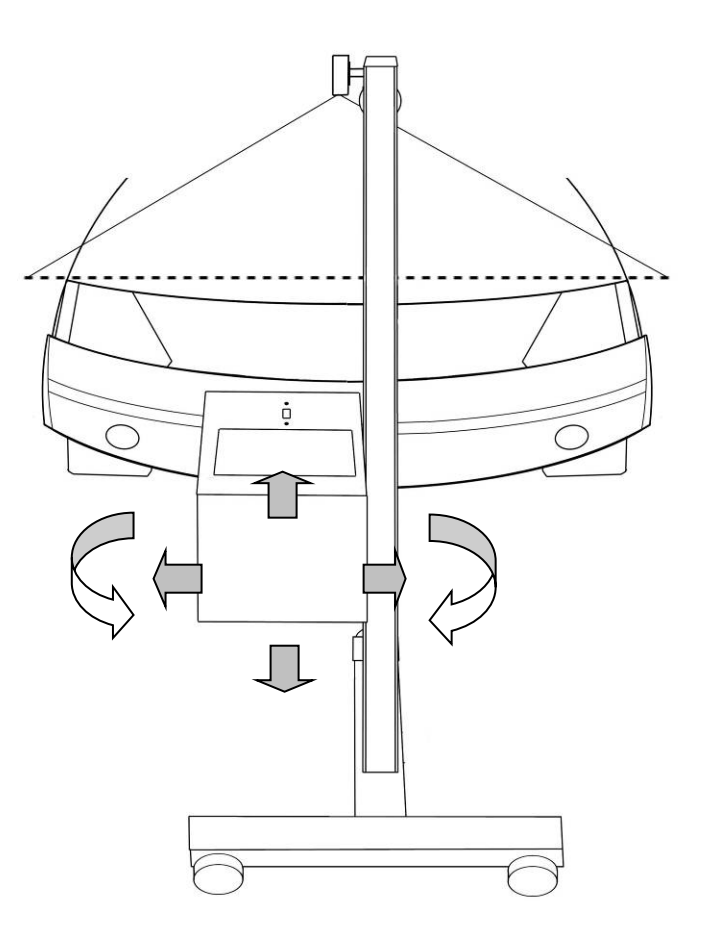

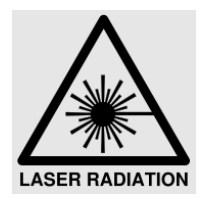

ATTENTION Rayonnement laser :

- Appareil à laser de classe 2M

- Ne pas regarder dans le faisceau ni observer directement à l'aide d'instruments d'optique « loupes ».

- Personne ne doit se trouver dans le véhicule au moment où l'on ajuste le faisceau laser. - Le réglage avec le faisceau doit être utilisé ponctuellement.

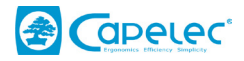

## <span id="page-9-0"></span>**3.3 Positionnement du bloc optique devant le phare.**

L'aide au positionnement électronique vous permet d'être assisté lors du positionnement du bloc optique en face du projecteur. Elle s'active automatiquement avant chaque mesure de rabattement pour les faisceaux codes. Les indications affichées sur l'écran vous indiquent dans quelle direction déplacer le boîtier. Lorsque le positionnement optimal est atteint, « Ok » s'affiche à l'écran, et l'appareil passe automatiquement à l'étape suivante.

#### *Mode opératoire :*

1- Placer le réglophare face au projecteur à contrôler, en le positionnant visuellement en dessous du centre du projecteur.

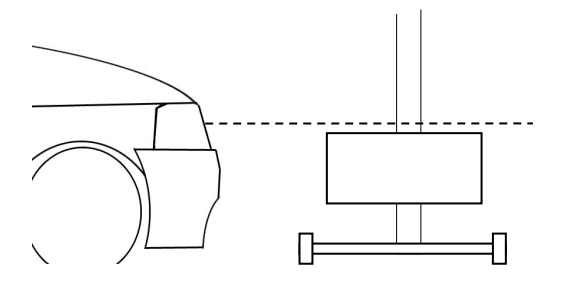

2- Suivre les indications à l'écran, afin de monter le bloc optique à la bonne hauteur.

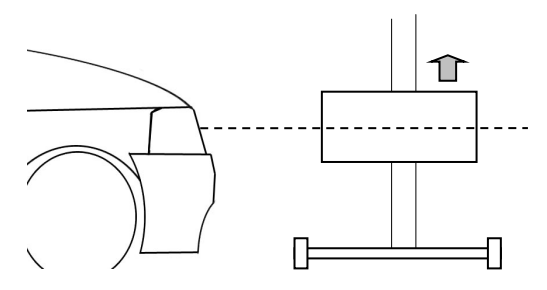

3- Enfin, positionner précisément le bloc optique en tenant compte des indications jusqu'à obtenir « Ok » à l'écran.

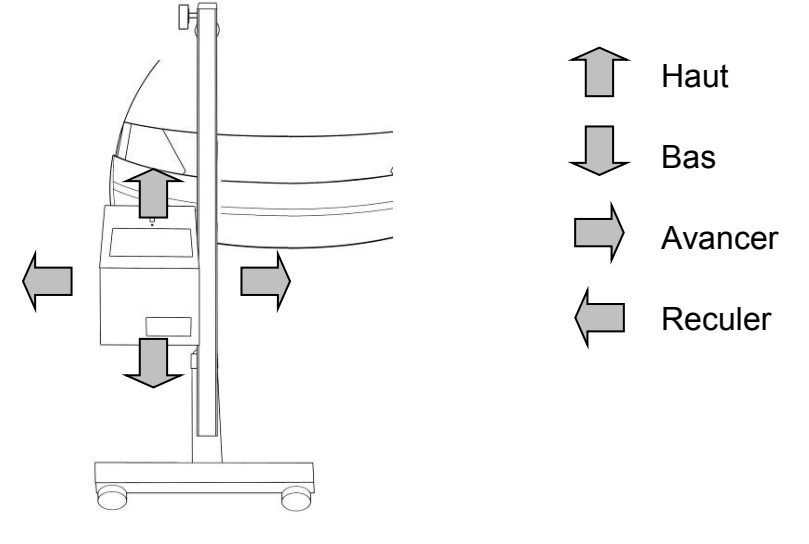

ATTENTION : Lors de cette opération, vous devez vous assurer que l'avant de l'appareil ne soit pas exposé à un éclairage extérieur parasite (plein soleil, spot lumineux), qui pourrait fausser le positionnement.

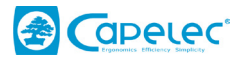

# <span id="page-10-0"></span>**IV. Contrôle**

Dans le menu contrôle<sup>(20)</sup>, le CAP2600 va vous guider tout au long du contrôle des phares d'un véhicule. L'enchaînement des étapes proposées par l'appareil va être décrit dans le chapitre ci-dessous.

#### **Etape 1 :**

#### **Choix de la plaque d'immatriculation du véhicule.**

La connexion avec le PC du centre vous permet d'avoir accès à la liste des plaques d'immatriculation des véhicules à contrôler. La première étape est de sélectionner la plaque du véhicule que vous souhaitez contrôler.

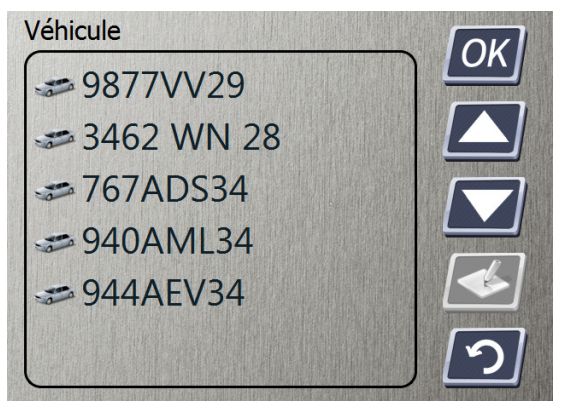

Validez votre choix en appuyant sur « Ok ».

En cas de problème de liaison informatique vous pouvez saisir manuel une plaque d'immatriculation en cliquant sur  $\leq$ 

#### **Etape 2 : Choix de la hauteur du phare.**

Tout d'abord vous devez définir la hauteur du phare à contrôler.

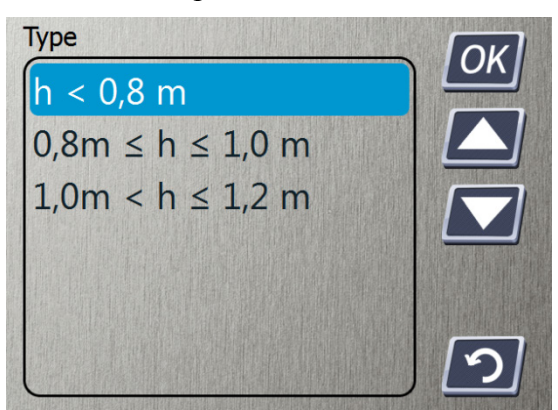

La hauteur affichée est donnée en mètres, elle se mesure sur le véhicule par rapport au bord inférieur du réflecteur du phare (voir SR / V / F4-1 § 4.1.2).

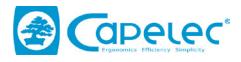

Détermination de la hauteur **avec** laser pointeur :

Le laser vous permet de viser le bord inférieur du réflecteur du phare et ainsi de lire la hauteur sur la graduation de la colonne.

Ensuite sélectionner la gamme de hauteur adéquate et validez votre choix en appuyant sur « Ok ».

Détermination de la hauteur **sans** laser pointeur (avec système d'aide au positionnement) :

La graduation sur la colonne permet d'estimer la hauteur de l'optique à +/- 5cm. En cas de valeur limite (zone colorée de la graduation) la hauteur doit être mesurée à l'aide du mètre à ruban fourni avec l'appareil.

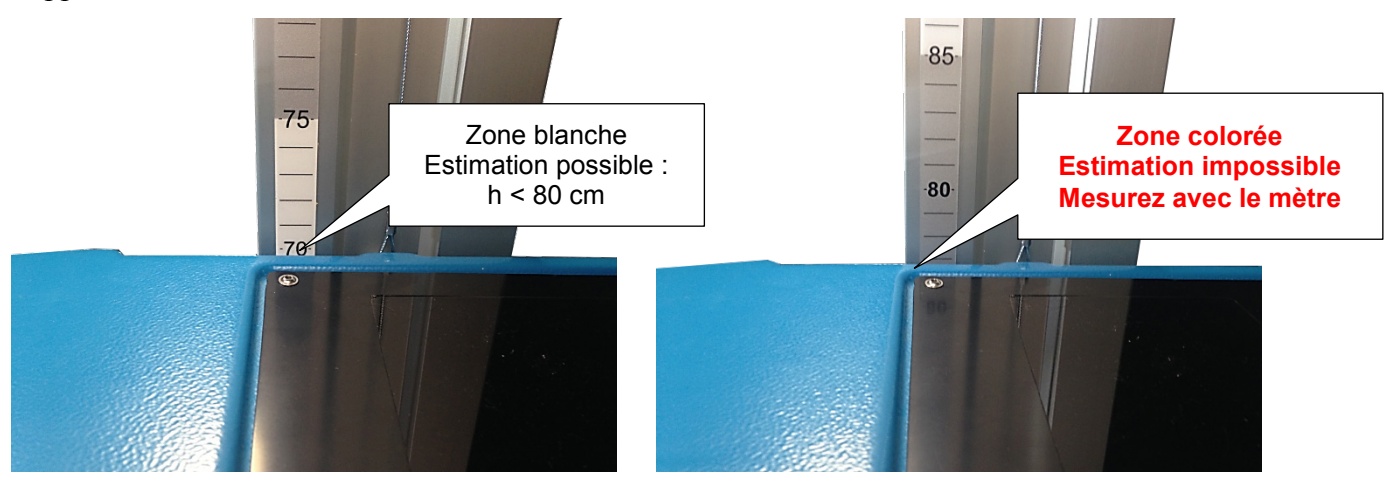

Ensuite sélectionner la gamme de hauteur adéquate et validez votre choix en appuyant sur « Ok ».

#### **Etape 3 : Contrôle feux de croisement**

Vous allez à présent réaliser le contrôle des optiques droit et gauche du véhicule.

Tout d'abord vous devez effectuer le positionnement du CAP2600 devant l'optique à contrôler. (Voir chapitre III).

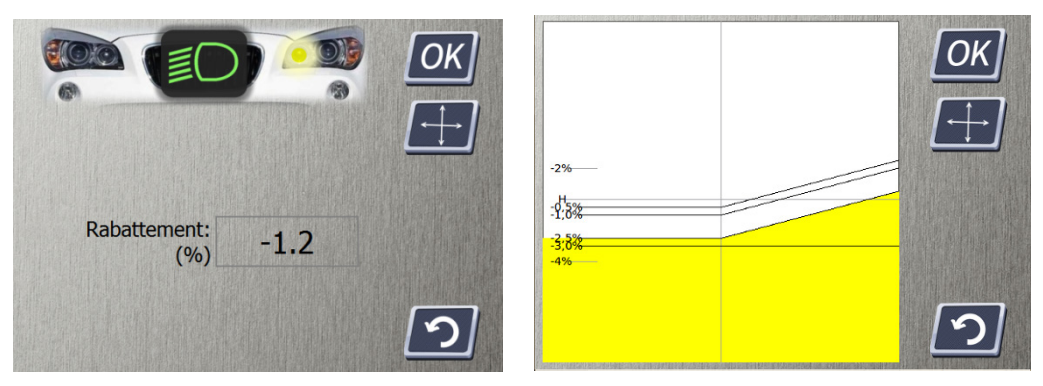

Vous pouvez cliquer sur l'icone **anticalité de la représentation** graphique du phare. Appuyez dessus à nouveau pour revenir à la mesure.

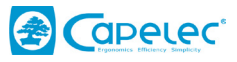

#### **Etape 4 : Contrôle des antibrouillards (si le mode antibrouillard est activé)**

Vous allez à présent réaliser le contrôle des antibrouillards droit et gauche du véhicule.

Tout d'abord vous devez effectuer le positionnement du CAP2600 devant l'optique à contrôler. (Voir chapitre III).

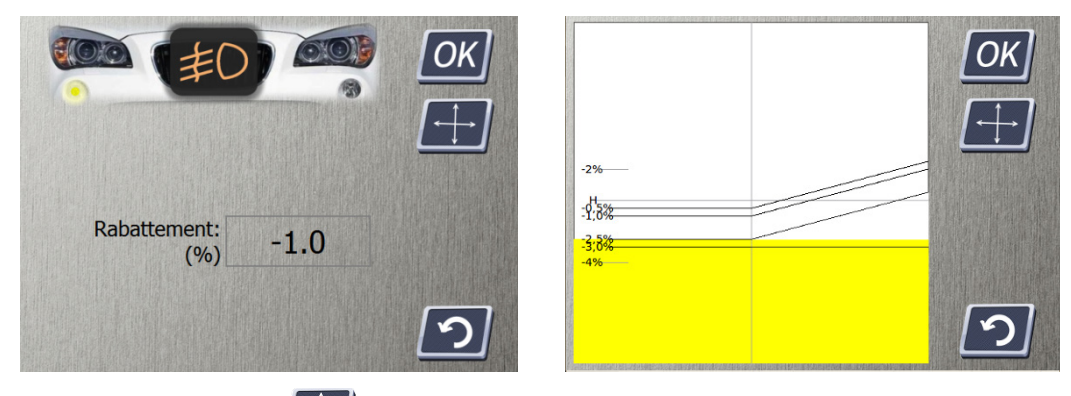

Vous pouvez cliquer sur l'icone **affin** d'afficher la représentation graphique du phare. Appuyez dessus à nouveau pour revenir à la mesure.

#### **Etape 5 : Bilan du test**

A présent l'appareil, vous indique le bilan du contrôle. Vous pouvez voir les résultats de chaque type de phare en cliquant sur l'un des cadre « résultat ».

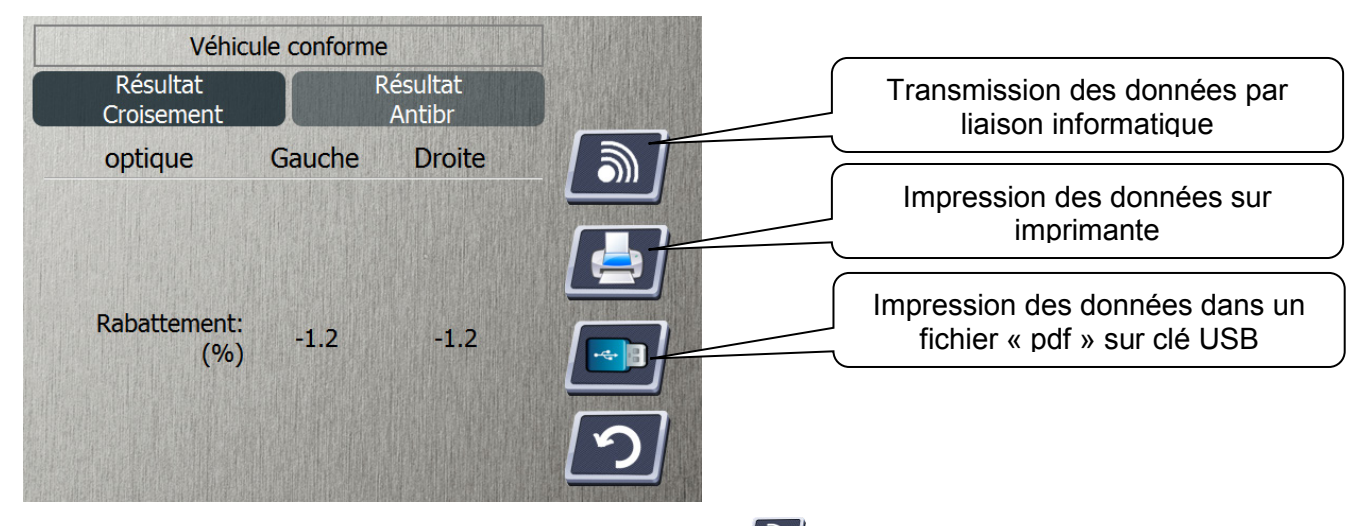

Pour transmettre le contrôle au PC du centre cliquez sur  $\boxed{\bullet}$ .

En cas de problème de liaison informatique vous pouvez imprimer les résultats sur une imprimante en cliquant sur  $\Box$ 

Vous pouvez aussi transmettre vos résultats sur une clé USB en cliquant sur **ED**. Le fichier généré sur la clé portera le nom de la plaque d'immatriculation du véhicule, vous pourrez ainsi imprimer les résultats depuis un PC.

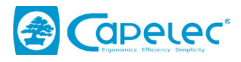

# <span id="page-13-0"></span>**V. Configuration**

Le menu configuration donne accès à différents sous-menus permettant de paramétrer l'appareil.

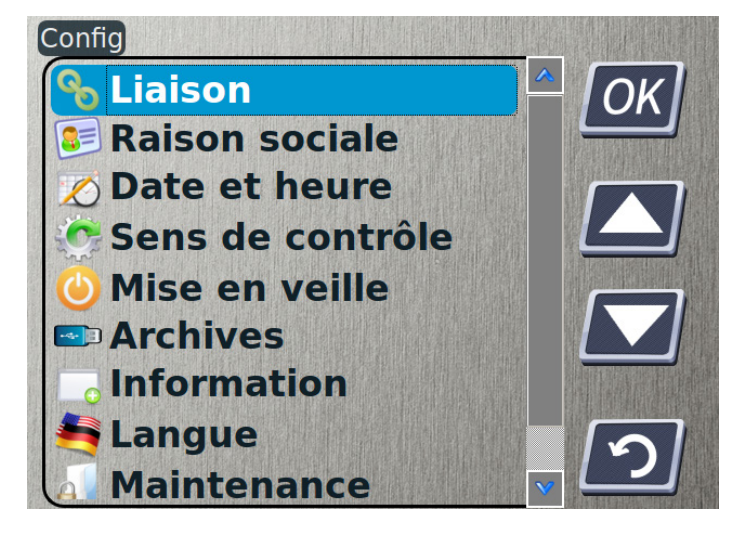

### **Liaison**

Ce menu est d'accès sécurisé et permet de choisir le mode d'envoi des données, de configurer la liaison informatique, et l'impression.

## **Raison sociale**

Ce menu vous permet d'enregistrer le nom, l'adresse et autres informations sur votre société. Ces données apparaitront ensuite comme en-tête sur les tickets d'impression.

## **Date & heure**

Ce menu vous donne accès au réglage de la date et de l'heure.

#### **Sens de contrôle**

Ce menu vous permet de choisir l'ordre de test des phares dans la procédure contrôle. Phare droit en premier puis gauche (droite -gauche) et inversement (gauche -droite).

#### **Sous-menu mise en veille**

Ce menu permet de configurer le temps au bout duquel l'appareil va s'éteindre automatiquement en cas d'inactivité.

#### **Sous-menu Archives**

En activant la fonction « Archives », l'appareil archivera les 50 derniers tickets résultats au format PDF. Par ce même menu vous pourrez les copier sur une clé USB.

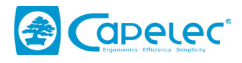

## **Sous-menu Informations**

Ce menu vous donne accès aux informations suivantes :

- Modèle de l'appareil
- Version logiciel
- Numéro de série de l'appareil
- Numéro de série de la carte CPU
- Numéro d'homologation
- Niveau Batterie
- Puissance du signal WIFI

### **Sous-menu Langue**

Ce menu vous permet de choisir la langue de votre appareil.

## **Sous-menu Maintenance**

Ce menu est d'accès sécurisé et destiné unique aux sociétés de maintenant agréé.

# <span id="page-14-0"></span>**VII. Entretien de l'appareil**

Entretien de la lentille :

- Eviter de mettre les doigts sur la lentille pour ne pas qu'elle se salisse
- Nettoyer en cas de besoin (à l'eau savonneuse ou au produit lave vitres)
- Si votre lentille est fendue ou rayée de manière trop importante vous devez la faire remplacer par votre société de maintenance.

Entretien des batteries :

- En cas de baisse notable de l'autonomie de votre appareil, le signaler à votre société de maintenance afin qu'un technicien remplace les batteries.

Vérification mécanique :

- Positionner le réglophare à l'emplacement de référence du calibrage du niveau à bulle signalé par votre société de maintenance lors de l'installation de l'appareil, et vérifier que la bulle du niveau reste centrée quelle que soit la position du bloc optique.
- En cas de déviation trop importante de la bulle, veuillez contacter votre société de maintenance afin qu'un technicien vérifie l'état et le calibrage votre appareil.

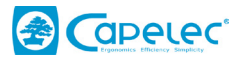

# <span id="page-15-0"></span>**IX. Caractéristiques techniques**

#### **Caractéristiques :**

- 
- Poids : 25kg<br>■ LxlxH : 290 x 590 x 670 x 1900 m
- Autonomie 10h sur batterie en marche continue
- Recharge en 4h avec arrêt automatique

# **Conditions de fonctionnement :**

- - Accumulateur rechargeable Lithium Fer
- Alimentation Chargeur : 15.2V 2.3A<br>Compérature ambiante : de 5 à 40°C
- Température ambiante : de 5 à<br>Température de stockage : -15 à +55°C
	-
- Température de stockage : -15 à +55°C  $\blacksquare$  Humidité relative :

#### **Mesure :**

- Mesure du rabattement (angle d'inclinaison des feux) en %<br>• Plage de mesure rabattement : de +2 à -4%
- Plage de mesure rabattement : de +2 à -4<br>Précision : +/- 0.2%
- Précision : +/- 0.2%
- Distance d'utilisation

#### **Inclinomètre :**

- Correction du rabattement (angle d'inclinaison des feux) en %<br>• Plage de correction : de +1.5 à -1.5%
- Plage de correction : de +1.5 à -1.5%<br>Précision : +/- 0.2%
- Précision :

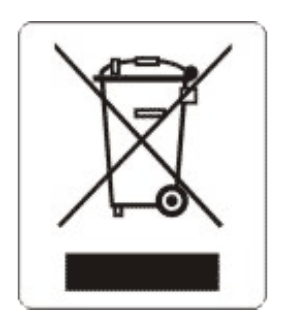

Ce symbole indique que, conformément à la directive DEEE (2002/96/CE) et à la réglementation de votre pays, ce produit ne doit pas être jeté avec les ordures ménagères. Vous devez le déposer dans un lieu de ramassage prévu à cet effet, par exemple, un site de collecte officiel des équipements électriques et électroniques (EEE) en vue de leur recyclage ou un point d'échange de produits autorisé qui est accessible lorsque vous faites l'acquisition d'un nouveau produit du même type que l'ancien. Toute déviation par rapport à ces recommandations d'élimination de ce type de déchet peut avoir des effets négatifs sur l'environnement et la santé publique car ces produits EEE contiennent généralement des substances qui peuvent être dangereuses. Parallèlement, votre entière coopération à la bonne mise au rebut de ce produit favorisera une meilleure utilisation des ressources naturelles. Pour obtenir plus d'informations sur les points de collecte des équipements à recycler, contactez votre mairie, le service de collecte des déchets, le plan DEEE approuvé ou le service d'enlèvement des ordures ménagères.

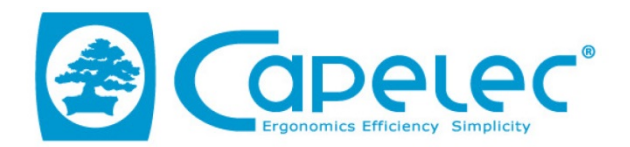

#### DECLARATION UE DE CONFORMITE / EU DECLARATION OF CONFORMITY

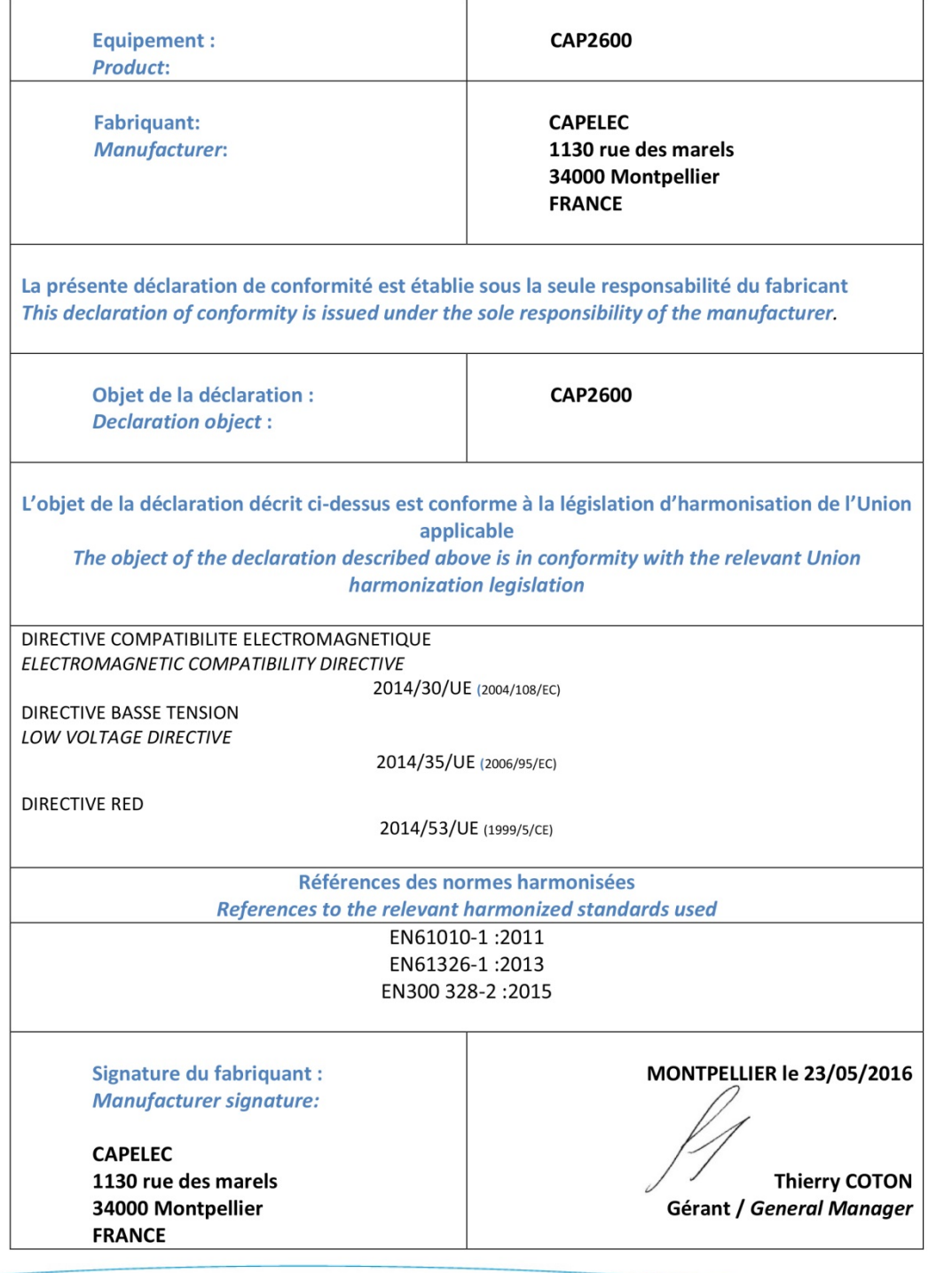

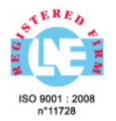

#### www.capelec.fr

1130, rue des Marels, 34000 MONTPELLIER - FRANCE Tél. : +(33)0 467 156 156 Fax : +(33)0 467 224 224 Mail : contact@capelec.fr<br>Capital Social : 680 000 Euros - SIRET : 38162297600037 - APE: 2651B - R C.S Montpellier B 381 6